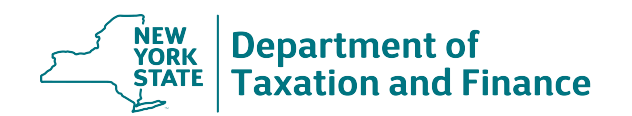

The following browsers are recommended for use in SLMS:

- Google Chrome
- **Mozilla Firefox**<br>All Safari versions
- Safari versions 5, 6, and 7

If you are having trouble accessing or navigating SLMS, please follow these tips:

## **Tip # 1:**

### **Do not use a bookmark or favorite. To access online training:**

- 1. Go to www.tax.ny.gov and select the *Real property* tab.
- 2. In the *Resources* section, select the link *Online Assessment Community* in the *Local assessment officials* box.
- 3. Select the *Training portal log in* button.
- 4. Enter your username and password (same credentials as the OAC). You will be taken to the Statewide Learning Management System (SLMS) home page.
- 5. Choose *My Learning* to view a list of all the courses you are currently enrolled in.
- **Tip # 2:**

# **Clear your cookies, temporary files, and history from your browser.**

- 1. Close all of your browser windows and open a new browser session.
- 2. Follow the instructions below for your browser.

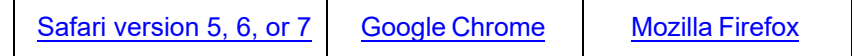

- 3. Close your browser window and open a new browser session. Follow tip # 1.
- **Tip # 3:**

# **Turn off Pop-up blockers.**

- 1. See http://www.wikihow.com/Disable-Popup-Blockers
- **Tip # 4: Access SLMS using a different browser.**
- **Tip # 5: Access SLMS using a different computer.**

#### **Self Service Externals: Personal Information Home message**

Choose Personal Information Home, scroll down to the bottom of the page, and select the validate button. Log out of SLMS and follow tip # 1.

#### **Blank screen**

If you sign into SLMS and only see a blank screen, follow tip #1 and tip #2.

## **Training will not launch**

If you launch the training and nothing happens, follow tip # 3.

## **Authorization error**

If you receive an error stating "You are not authorized to access this component" when navigating SLMS, follow tip  $# 1$  and tip  $# 2$ .